13 May 2014

- 1. Power up the LASER engraver.
	- a. The power switch is on the right side of the instrument, near the back.
	- b. After initialization, the LCD screen will display **READY**.
	- c. For the most reproducible results, allow the engraver to warm up for one hour.
- 2. Open CorelDRAW.
	- a. At the **Get Started** welcome screen, select **New From Template.**
		- i. At the popup, select **My Templates** from the left sidebar.
		- ii. Select the template **Universal LASER M25.**
- 3. Draw, open or import a drawing.
	- a. For vector engraving or cutting, all objects must be drawn with "**Hairline**" line widths. All other line widths will result in raster engraving or cutting, which is more time-consuming and can result in jagged features or edges.

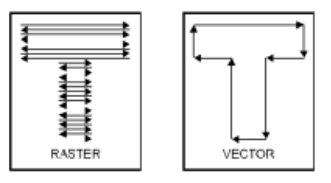

- b. The LASER etcher allows for eight line color-defined power, speed and PPI settings per drawing. *One must use the colors in the color palette on the right side of the screen to apply these different settings.* See the user manual for the required CMYK color values (p.40).
- 4. Send your drawing to the LASER engraver.
	- a. Press **Control + P** or select **File** → **Print** from the tool bar.
		- i. The default printer should be the LASER cutter, labeled **M CLASS**. If not, select this from the dropdown.
		- ii. Select **Preferences**.
			- 1. From the **Laser Settings** tab, set (or **Load**) the Power, Speed and PPI for the line color(s) you used, if necessary. *To apply the settings, you must click the big* **Set** *button*. a. Maximum power is 25 Watts.
				- b. Maximum speed is 40 in./sec. (1.016 m/s).
				- $c.$  PPI = pulses per inch.
				- d. You may **Save** your settings for later use if they differ from the default settings.
			- 2. From the **Engraving Field** tab, verify that the field units are **Metric** and that the page size is **609.6 mm** wide and **304.8 mm** high. If not, select the **Maximum Page Size** button.
			- 3. Select **OK.**
		- iii.Select **Apply.**
		- iv.Select **OK** to send the drawing data to the LASER cutter.
- 5. If you have not positioned your stock in the laser cutter, do it now and close the lid.
- 6. Start the LASER cutter.
	- a. Verify that your print job is queued in the laser cutter. The **Power** and **Speed** settings for your line color will be displayed on the screen.
	- b. Verify that the lid is closed and press the green **Start** button.
	- c. Press the **Pause** button to stop the program in mid-run.

You should not have to change settings on the LASER itself. If you need to, contact Ryan or Nate.